# **Getting Started**

## **For Delegated Administrators**

**NOTE:** Depending on your access level, your individual views of the new tile links may vary from the tiles depicted in this documentation.

#### **Search for Employee Account**

- 1. Log in to NCID.
- 2. The Applications tab opens on the Main Menu bar.
- From the Applications tab, the system displays 3 rows of tiles:
  - Home Items Row
  - Requests Row
  - Administration Row

| Dashboard Applications Tasks Access ~ |
|---------------------------------------|
|---------------------------------------|

#### **Home Items Row**

NOTE: These tiles are same features as NCID's Home Page

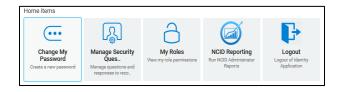

## **Requests – Requests Roles/Accounts**

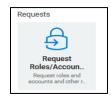

#### **Administration Row - My Approvals**

| Administration                           |
|------------------------------------------|
| My Approvals<br>View my 0 approval tasks |

- 4. Under Requests row, select Request Roles/Accounts.
- 5. The system takes you to the Access tab of Main Menu.

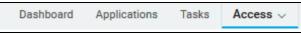

- The system displays the **Requests** page with three rows of tiles:
  - Featured Items
  - Accounts
  - Roles

#### **Featured Items Row**

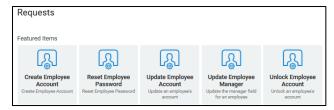

#### **Accounts Row**

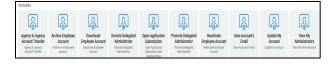

**NOTE:** For the Accounts row, you may have a different set of tiles based on your access level.

#### **Roles Row**

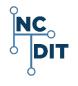

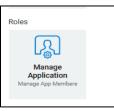

- In the "Featured Items row, Requests," select Update Employee Account.
- The system takes you to the "Update Employee Account" page.
- 9. Enter the search criteria in the **User Search Criteria** section.

## User Search Criteria

 Search by entering specific criteria into one or more of the available fields at this screen, and then click on the search tool:

| Click to Search: | 0 |
|------------------|---|
|                  |   |

 The request form updates, and the attributes are stored in the user's profile and display in the User Search Result section.

**NOTE:** If the section is outlined in **GREEN**, you can perform the action on the user account. If the section is highlighted in **RED**, you cannot perform action.

 If this is the correct user account, you can continue to process the request, or you can clear the fields and perform your search again.

## **REQUESTS – FEATURED ITEMS**

From the **Requests** page, view the first row of **Featured** Items, which are the most frequently used tile links for Delegated Administrators:

- Create Employee Account
- Reset Employee Password
- Update Employee Account
- Update Employee Manger
- Unlock Employee Account.

## **Create Employee Account**

- 1. Select Create Employee Account.
- 2. The "Create Employee Account" request form displays.
- 3. Specify details about this new user.
- 4. Please note that any field that is followed by an asterisk(\*) must be filled out.
- 5. At bottom of screen, select Create User.
- You will need to notify the user that the account was created and provide the user with the temporary password. Remind the user that passwords are casesensitive.

#### NOTE: No email notification is sent to the user.

- Inform the user that the new account will be removed from the system if he or she does not claim it and set it up within 14 days.
- 8. To claim the account, instruct the user to:
  - log in to NCID with the temporary password
  - set up challenge questions and responses, and
  - change password and

## log back into NCID.

## **Reset Employee Password**

1. Ask the user to close all NCID connected applications

(i.e.: Office 365; Beacon, etc.)

NOTE: This will prevent password synchronization issues when the user logs back into NCID with the new password.

#### 2. Select the **Reset Employee Password** tile.

- 3. The "Reset Employee Password" request form displays.
- 4. Enter the user Search Criteria and search for the account you wish to modify.
- Enter a temporary password in the Password field and re-enter it in the Confirm Password field.
- 6. At the bottom of the screen, select **Reset Password**.

## Update Employee Account

- 1. Select the **Update Employee Account** tile.
- 2. The "Update Employee Account" request form displays.
- You will need to search for the account you wish to modify.
- 4. Make the appropriate changes.
- 5. At the bottom of the screen, select Update Account.

#### **Update Employee Manager**

- 1. Select Update Employee Manager.
- 2. The "Update Employee Manager" form displays.
- You will need to search for the Employee and the Manager account you wish to modify.
- 4. Make the appropriate changes.
- 5. At the bottom of the screen, select **Update**

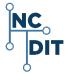

## **Unlock Employee Account**

- 1. Select the Unlock Employee Account tile.
- 2. The "Unlock Employee Account" request displays.
- You will need to search for the account you wish to unlock.
- 4. At the bottom of the screen, select **Unloc**k.

## ACCOUNTS

The "Accounts" row and area includes options to further

manage accounts:

**NOTE:** For the "Accounts" row, you may have different tile names, or fewer or less tiles may display, based on your access level.

- Agency to Agency Account Transfer
  - $\circ~$  Step 1 Performed by Originating Administrator
  - Step 2 Performed by Destination Administrator
- Deactivate Employee Account
- Archive Employee Account
- Reactivate Employee Account
- Demote App Administrator
- Demote Delegated Administrator
- Open Application Subscription
- Promote App Administrators
- Promote Delegated Administrator
- Manage App Members
- Update My Account
- View My Administrators
- Roles

## Agency to Agency Account Transfer

#### Step 1 Performed by the Originating Administrator

- Select the Agency to Agency Account Transfer tile. The "User Search Criteria" screen displays.
- Search by entering specific criteria into one or more of the available fields, and then click on the search tool:

Click to Search:

 The request form updates, and the attributes are stored in the user's profile and display in the User Search Result section.

**NOTE:** If the section is outlined in **GREEN**, you can perform the action on the user account. If the section is highlighted in **RED**, you cannot perform action.

- If this is the correct user account, you can continue to process the request to do an Agency to Agency Account Transfer, or you can clear the fields and perform your search again.
- Enter the appropriate information for the following fields:
  - **Destination Agency**\* required field: Select appropriate Agency from pull down menu.
  - **Destination Division** \* required field: Select from appropriate Division pull down menu.
  - Destination Section

**NOTE:** The **Destination Section** menu will be available if the user is moving to a Division that has one or more Sections.

 Transfer Valid for (Days) – required field: Select "X number 0 days" from pull down menu.

#### After entering appropriate information, select Transfer

#### User.

#### Step 2 Performed by the Destination Administrator

- Access the "Transfer" request on the NCID Dashboard at the Main Menu.
- 2. Under MY TASKS, the system displays a list of tasks.
- 3. Select the appropriate task to expand and view details.
- 4. Select the **Claim** button which alerts any other approvers that you are granting the approval.
- After claiming the task, you will to enter an email address for the user in the "Email" field.
- You can enter the user's new address, if it is known, or you can enter what you anticipate it to be.

**NOTE:** An incorrect email address will not impact the completion of the Transfer request. This field can be updated on the user's account profile, if the email is incorrect or changes.

- Two additional action buttons are available at the bottom of the window: Deny and Approve.
- Select Approve to complete the transfer process, or select Deny to "Cancel" a request.
- If Deny is selected, the employee's current administrator will receive an email notification and the transfer is cancelled.

#### **Deactivate Employee Account**

- 1. Select the Deactivate Employee Account tile.
- 2. The "Deactivate Employee Account" screen displays.
- You will need to search for the account you wish to deactivate.
- 4. Select **Deactivate**.

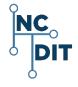

#### **Archive Employee Account**

**NOTE:** The account must be deactivated before it can be archived.

- 1. Select the Archive Employee Account tile.
- 2. The "Archive Employee Account" screen displays.
- You will need to search for the deactivated account you wish to archive.
- Filter User Search Criteria and search by entering specific criteria into one or more of the available fields, and then click on the search tool:

#### Click to Search:

- The request form updates, and the attributes are stored in the user's profile and display in the" User Search Result" section.
- 6. Select Archive.

## **Reactivate Employee Account**

- 1. Select the Reactivate Employee Account tile.
- 2. The "Reactivate Employee Account" screens displays.
- You will need to search for the account you wish to reactivate.
- 4. Select Reactivate.

## **Demote App Administrators**

- 1. Select the Demote App Administrator tile.
- 2. The "Demote Application Administrator" screen displays.
- You will need to search for the account you wish to demote.
- 4. At the **Revoke Application Access Role** field, select the appropriate access role to demote.
- 5. Select Demote from Application Admin.

#### **Demote Delegated Administrator**

- 1. Select the Demote Delegated Administrator tile.
- 2. The "Demote Delegated Administrator" screen displays.
- You will need to search for the account you wish to demote.
- If the selection for either "Roles in Organization," or "Roles in Division," and/or "Roles in Section" is changed, select "Get Roles" to retrieve the correct roles.

#### Get Roles

5. Select Demote from DA Role.

#### **Open Application Subscription**

- 1. Select the **Open Application Subscription** tile.
- 2. The "Open Applications Subscription" screen displays.
- You may either subscribe to the Applications(s) or you may unsubscribe from the Applications(s).
- To subscribe, and grant an application role, click on the pull-down menu and scroll to make an appropriate selection, and then select **Submit**.
- To unsubscribe from an application or applications, select an application by clicking in the box next to it, and then select Submit.

#### **Promote App Administrators**

- 1. Select the Promote App Administrators tile.
- The "Promote Application Administrator" screen displays.
- You will need to search for the account you wish to promote.
- At the Grant Application Access Role field, select the role to promote.
- 5. Select **Promote to Application Admin**.

#### **Promote Delegated Administrator**

- 1. Select the Promote Delegated Administrator tile.
- 2. The "Promote Delegated Administrator" screen displays.
- You will need to search for the account you wish to promote.
- If the selection for either the "Roles in Organization," or Roles Division" and/or Roles in Section" is changed, select "Get Roles" to retrieve the correct roles.

## Get Roles

- 5. The system displays the following roles for you to retrieve the correct roles within your organization.
  - Roles in Organization: The name of the organization displays.
  - Roles in Division: The system displays the roles in the Division. Use the pull-down menu to select a different role.
  - Roles in Section: The system displays the roles in the Section. Use the pull-down menu to select a different role.
- In the relevant pull-down menu, select the appropriate
  Delegated Administrator (DA) role to assign to the user.
- In the "Grant DA Role" roles field, the system displays a DA roll. Use the pull-down menu to select a different DA Role.
- 8. Select Promote to DA.

**NOTE:** If you need to choose a different Division/ Section, you must re-select the **Get Roles** button to obtain the roles associated with your new selection.

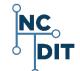

#### **Manage App Members**

- 1. Log in to NCID and select the **Applications** tab in the
  - Main Menu to get started.

**IMPORTANT:** To grant a user access to an application, you will need to locate the role which contains permissions to the application, and then assign the role to the user account.

- In the "Requests" row, select "Request Roles/Accounts and Other Resources"
- From the Access tab on the Main Menu, go to the "Roles" row and select the Manage App Members tile.
- The system displays the "Manage Application Members" page and the "Manage Application Role" form.
- Enter one or more of the search criteria for the employee account in the boxes and click the search icon.

Click to Search:

- The system displays the results in the "User Search Result"
- The system displays current roles you are an administrator of In the box "Add/Remove role of up to 5 roles" and displays two buttons: "Add Role or Remove Role."

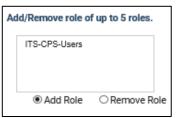

- 8. Locate the appropriate role.
- Select the Add Role button to add the user account to the role or click on Remove Role button to remove user account from the role.
- 10. Select the Submit button.

## **Update My Account**

1. Select the **Update My Account** tile.

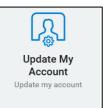

- 2. The system displays the "Update My Account" screen.
- 3. The system displays the following information:
  - Demographic Information
  - Contact Information
  - Manager Information
  - Account Information
  - Application Information
  - Account Status
  - Current Administrative Roles
- 4. Update any information that needs to be updated.
- 5. Click on **Update Profile**.

## **View My Administrators**

#### 1. Select the View My Administrators tile.

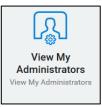

- 2. The system displays the following:
  - a list of Administrators and their contact information
  - Division
  - Section
- 3. Select Cancel to leave the screen.

#### NOTE TO AUDIENCE:

NOTES:

Should you need assistance or if you find a discrepancy in this document, please open a ticket with <u>NC DIT Service Now</u> or call **DIT Service Desk** 919-754-6000 or 800 722-3946

NOTE: Before being routed to Service Now, you will be requested to log in to <u>ncid.nc.gov</u> Please submit your questions for assistance, help, or suggestions for improving the usability of NCID documentation.

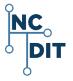